# Диаграммер Тьюринговых вычислений VTM (Virtual Turing Machine)

«Щёлкни кобылу в нос - она махнет хвостом!»

Козьма Прутков

VTM является интегрированной средой программирования, редактором и интерактивным интерпретатором диаграмм Тьюринга, выполненным в виде прикладной программной системы (приложения) для всех популярных операционных систем, таких как MS Windows 7/8/10, Linux, MacOS 10.x, а также для мобильных устройств под управлением Android.

VTM разработан старшим преподавателем кафедры 806 Дзюбой Д.В. под руководством профессора кафедры Зайцева В. Е. Для работы VTM необходимо установить Qt — среду для

разработки кроссплатформенного программного обеспечения на языке программирования C++.

Среда VTM позволяет создавать многоуровневые иерархические рекурсивные(!) диаграммы Тьюринга с неограниченным числом машин и связей между ними и с практически неограниченной лентой.

По сути VTM является интерпретативной системой визуального программирования на алгоритмической модели Тьюринга.

Запуск VMT осуществляется командой VirtualTuringMachine из библиотеки локальных исполнимых программ.

Типовые операции работы с VMT:

#### 1. Стартовый экран диаграммера

Предназначен для создание нового или открытия уже существующего проекта диаграммы Тьюринга.

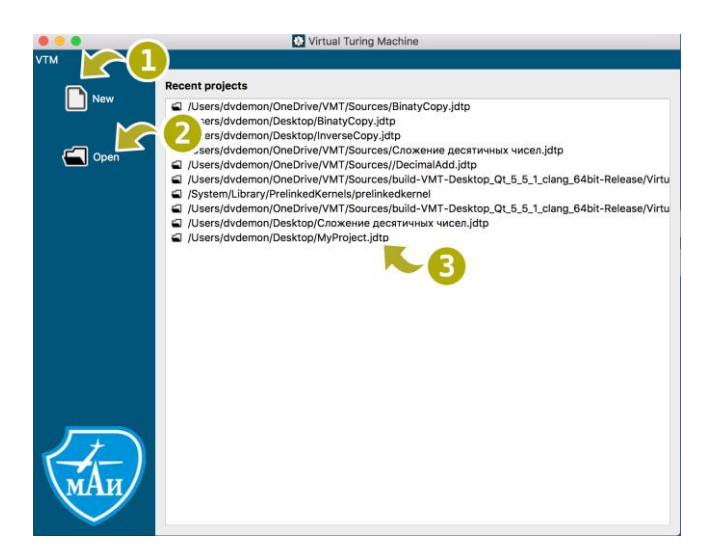

1. New

Инициирует создание нового проекта диаграмм Тьюринга.

2. Open

Вызывает стандартный диалог открытия проекта. Файлы проектов диаграмм Тьюринга имеют расширение "jdt" и совместимы с предыдущим диаграммером JDT.

#### 3. Recent projects

Показывает список ранее редактировавшихся проектов. Чтобы открыть один из проектов из списка, надо кликнуть на имя этого проекта.

#### 2. Экран настройки проекта

Предназначен для изменения основных параметров проекта. Также на данном экране осуществляется сохранение машины кнопкой

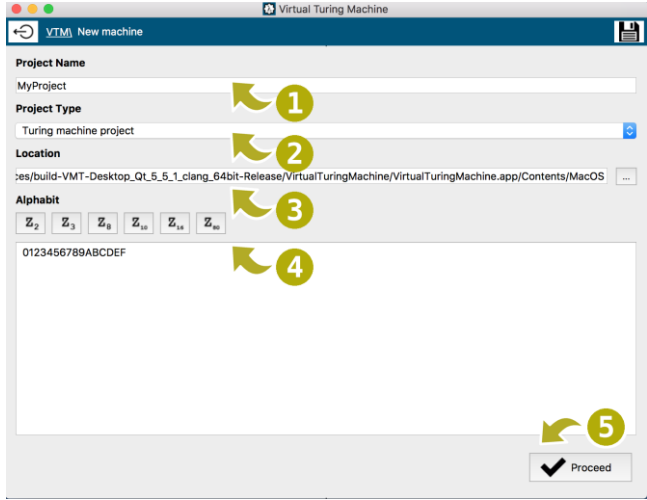

1. Project Name

Имя проекта. Имя не должно содержать специальных знаков, таких как \*.%,

- 2. Project Type Доступен только один тип проекта Turing machine project.
- 3. Location Расположение файла проекта на локальном диске.
- 4. Alphabet

Расширенный рабочий алфавит для всех машин Тьюринга проекта. Первый знак считается разделителем, лучше - пробел.

#### 5. Proceed

Окончание редактирования параметров.

#### 3. **Экран работы с машинами проекта**

Предназначен для создания и удаления машин Тьюринга, входящих в проект. В проекте должна быть хотя бы одна машина Тьюринга.

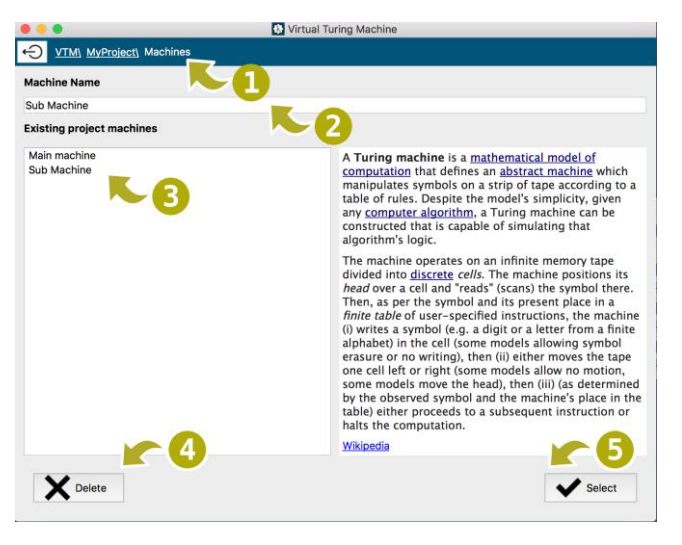

#### 1. **Navigation bar**

Позволяет вернуться на предыдущие экраны. Для возврата на предыдущий экран достаточно кликнуть по его названию.

### 2. **Machine name**

Имя машины Тьюринга. Может состоять из любого количества слов. Для удобства составления диаграмм рекомендуется делать названия машин короткими.

#### 3. **Existing project machines**

Перечень машин проекта, доступных для редактирования.

#### 4. **Delete**

Удаление выбранной машины. При удалении машины удаляются также и ссылки в диаграммах на данную машину.

#### 5. **Select/Create**

Переход к редактированию существующей или к созданию новой машины. Для создания новой машины достаточно написать ее имя в строке Machine name и нажать «Create».

#### 4. **Редактор машин Тьюринга**

Предназначен для создания/изменения машины Тьюринга.

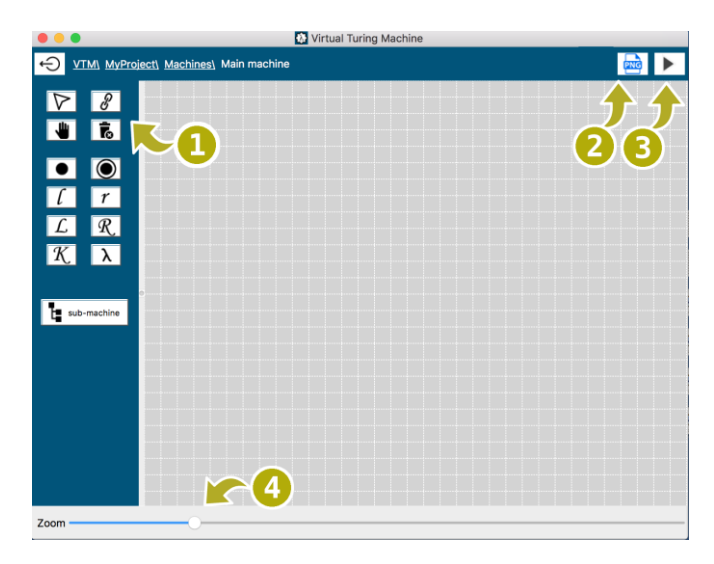

#### Панель инструментов диаграммера:

#### 1. **Toolbar**

Панель инструментов редактирования и базовых машин для создания диаграмм.

# 2. **PNG**

Экспорт диаграммы в графический формат PNG.

# 3. **Run**

Запуск текущей машины Тьюринга на выполнение.

#### 4. **Zoom**

Изменение масштаба поля редактирования машины Тьюринга.

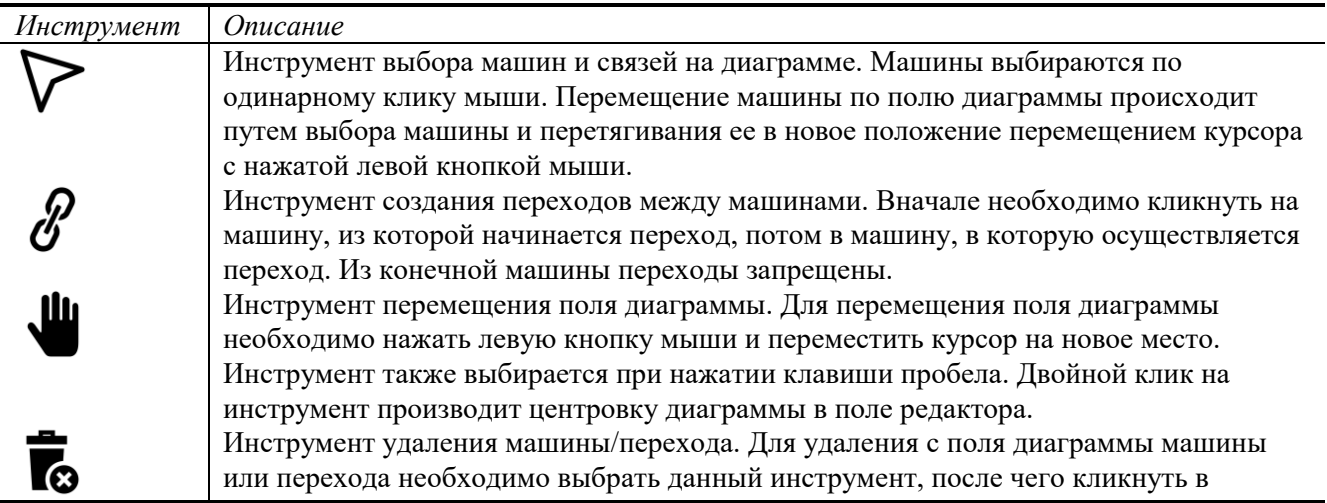

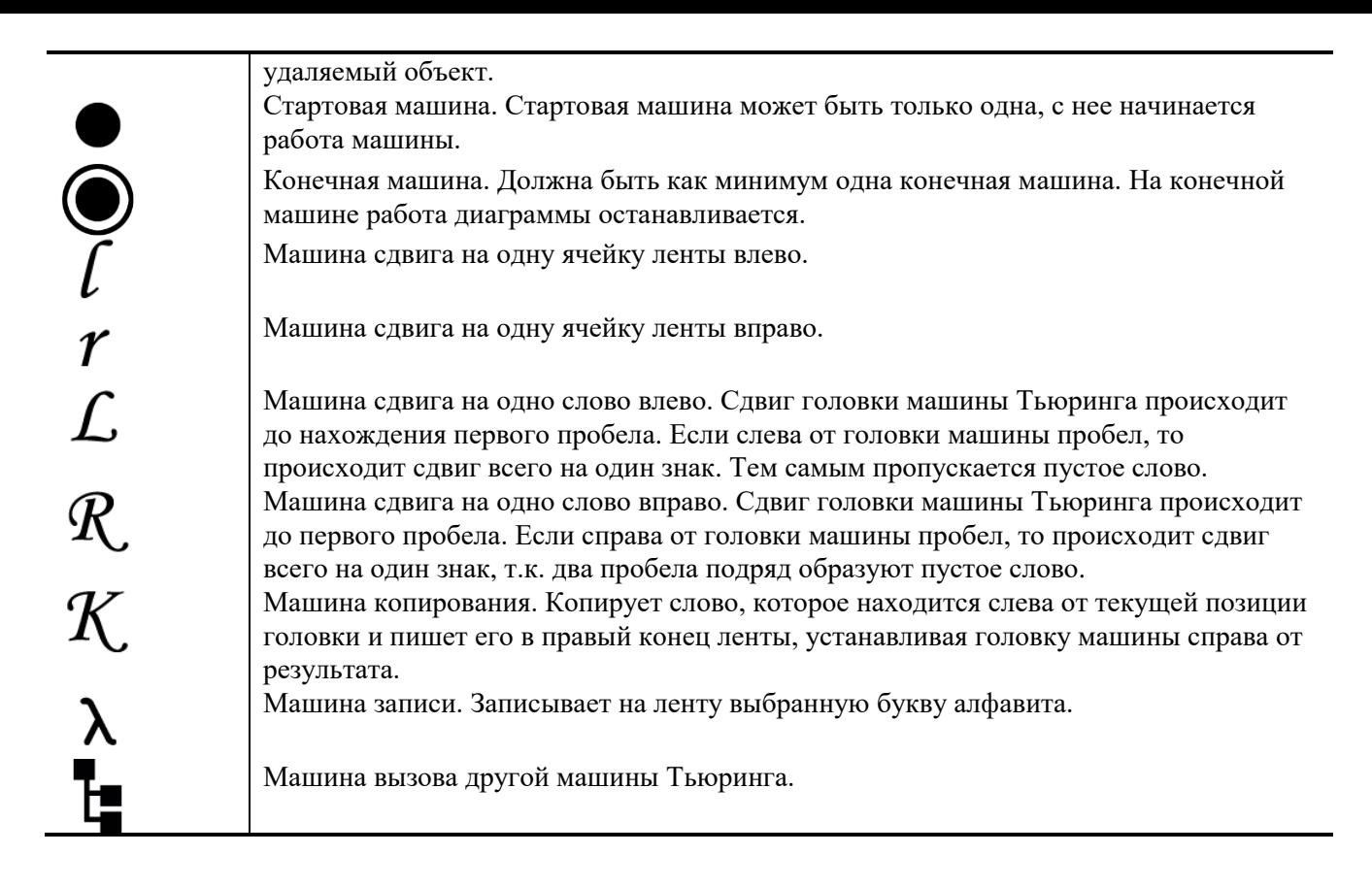

#### 5. **Дополнительные возможности редактора**

Редактор содержит ряд дополнительных возможностей, необходимых для эффективного редактирования диаграмм.

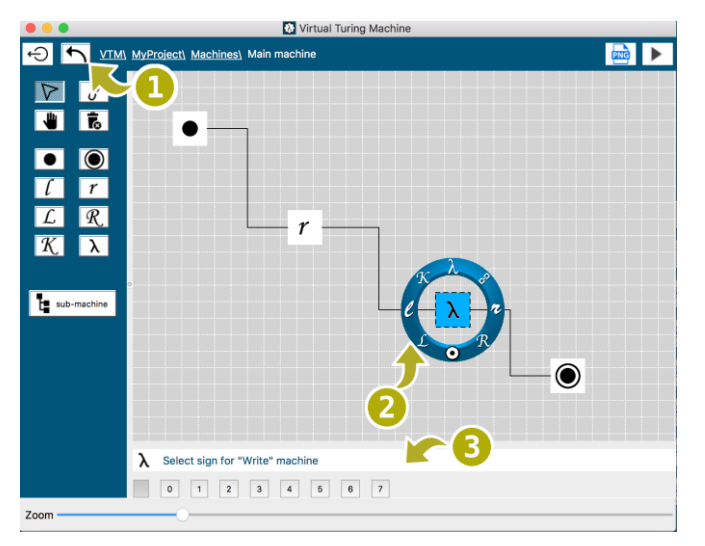

#### 1. **Undo**

Отменяет любые действия, проделанные в редакторе диаграмм.

2. **Quick tool**

Облегчает создание диаграмм на сенсорных устройствах. Круг с инструментами позволяет быстро выбирать нужный инструмент.

3. **Properties**

Панель показывает свойства выбранной машины/перехода. При выборе элемента с помощью указателя  $\nabla$  отображается панель свойств данного элемента. Например, для машины «запись» – знак, который будет записан.

#### 6. **Контроль целостности диаграммы**

Осуществляется при запуске диаграммы. Если в диаграмме есть ошибки, то при запуске показывается список ошибок.

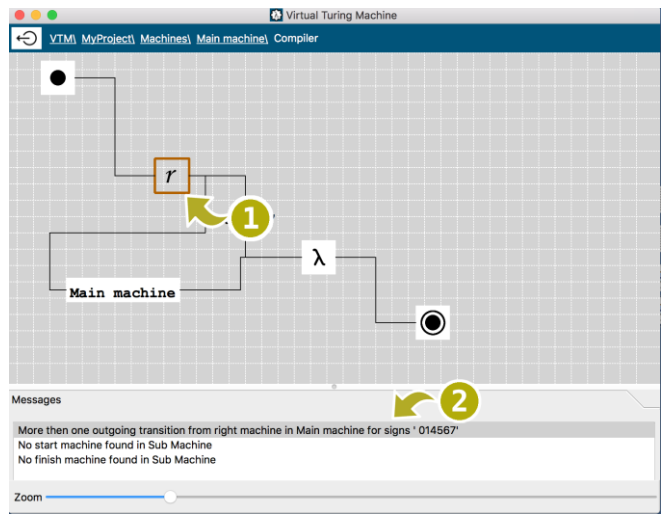

- 1. **Элемент**
	- Подсвечивает элемент, вызвавший ошибку.
- 2. **Ошибка** Показывает описание ошибки. При выборе ошибки происходит подсветка соответствующего элемента.

# 7. **Интерпретатор диаграмм**

В диаграммере доступна пошаговая интерпретация диаграмм. Перед стартом интерпретации необходимо записать на ленту начальное слово и установить головку машины в нужное состояние, выбрав ячейку на ленте.

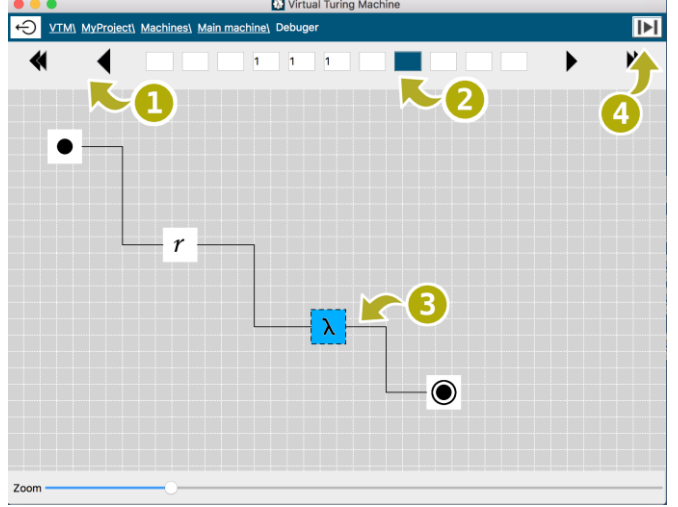

- 1. **Сдвиг ленты** Кнопки позволяют сдвигать ленту влево/вправо на одну ячейку или на одну страницу.
- 2. **Положение головки** Выделенная ячейка показывает текущее положение головки машины Тьюринга.
- 3. **Шаг интерпретатора** Нажатие на кнопку производит очередной шаг работы машины Тьюринга.
- 4. **Текущая машина** Выделенная машина показывает текущую машину Тьюринга.

Диаграммер доступен также для мобильных устройств, работающих под управлением Android. Её можно скачать в Google Play Market по ссылке: <https://goo.gl/jUDU4s>

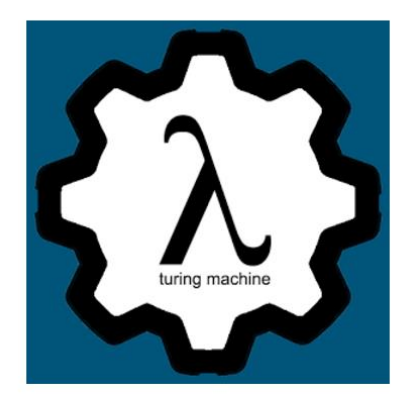

# Эмулятор Машин Тьюринга

Дмитрий Дзюба Образование

\*\*\*\*\*\* 4 =

**Установлено** 

 $3+$ 

• Приложение совместимо с вашим устройством.

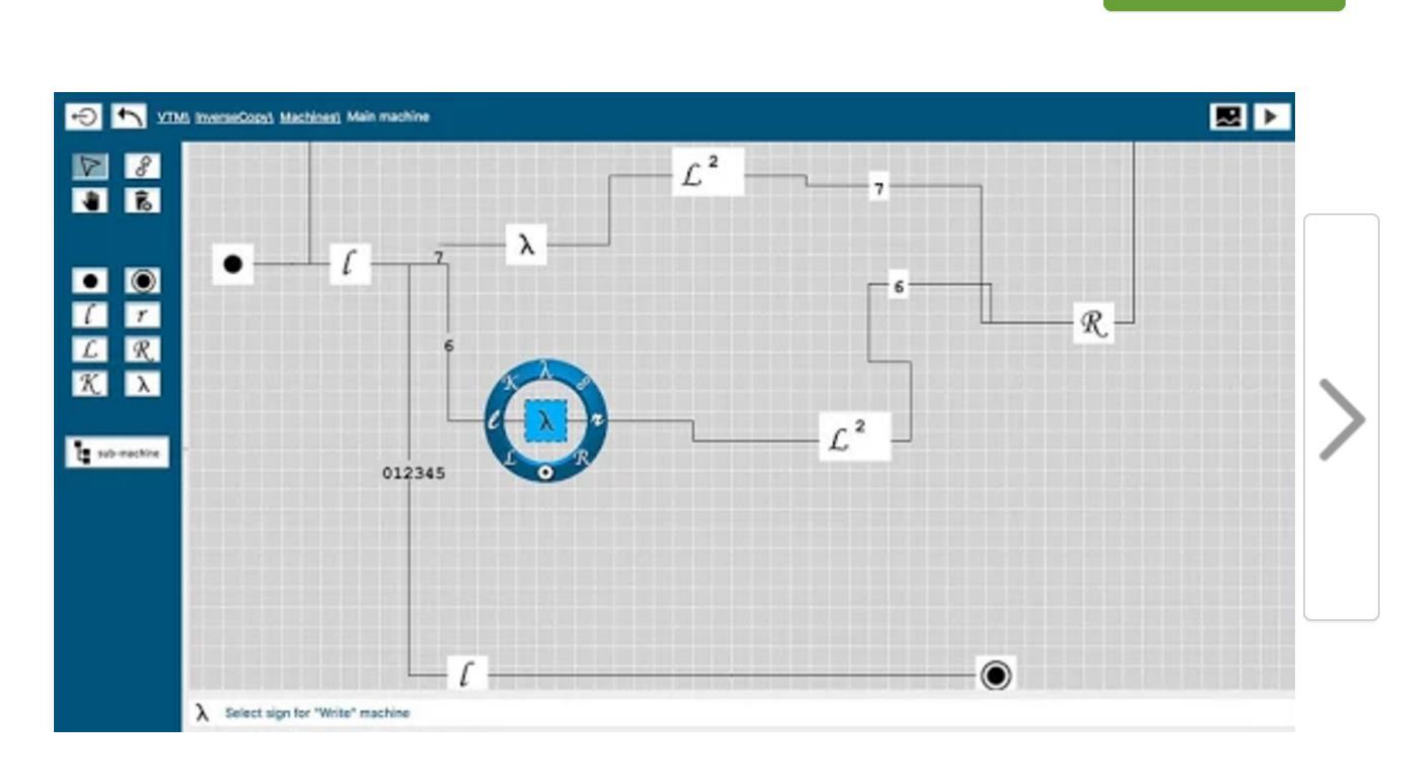